## **MANUAL UTILIZARE PORTAL ONRC**

**SERVICIUL RECOM ONLINE**

 **- Alimentare online – pentru utilizatorii care au activată componenta platită pe baza de abonament** 

Paşii ce trebuie urmaţi pentru alimentarea online a conturilor utilizatorilor Recom care au activată componenta plătită pe bază de abonament.

#### **1. Accesați portalul la adresa https://portal.onrc.ro**

- **2. Intrați în contul dvs. de utilizator**
- **3. Accesați secțiunea "Servicii online RC – Recom online"**

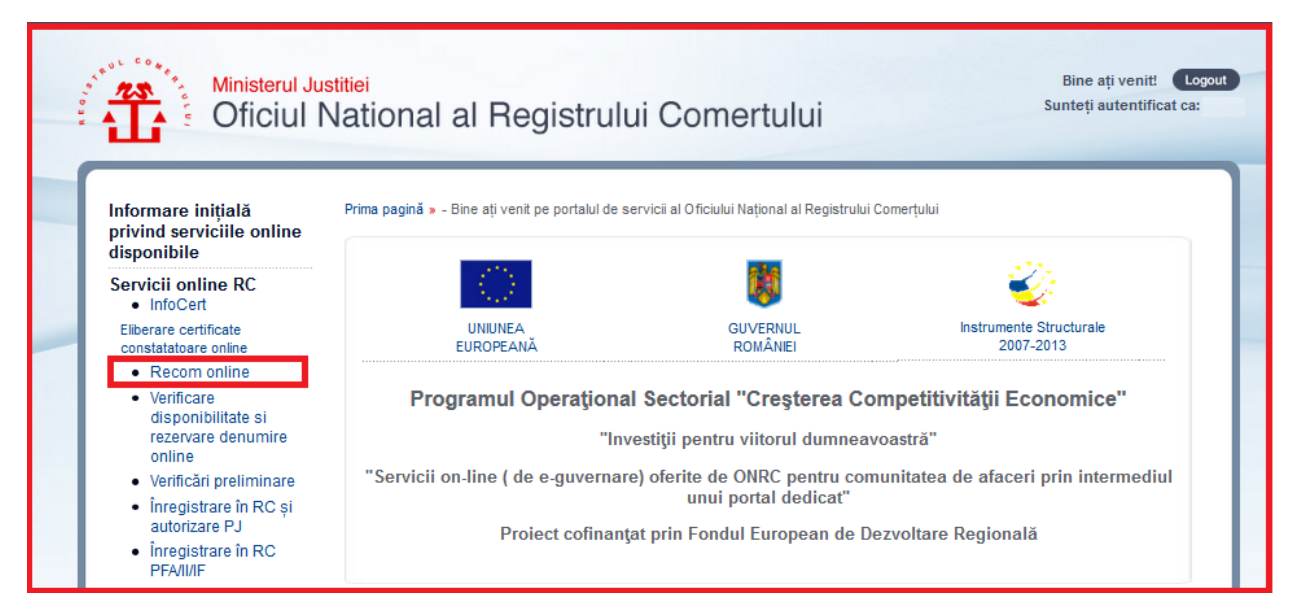

**4. Accesați secțiunea "Contul meu – Alimentare cont online"**

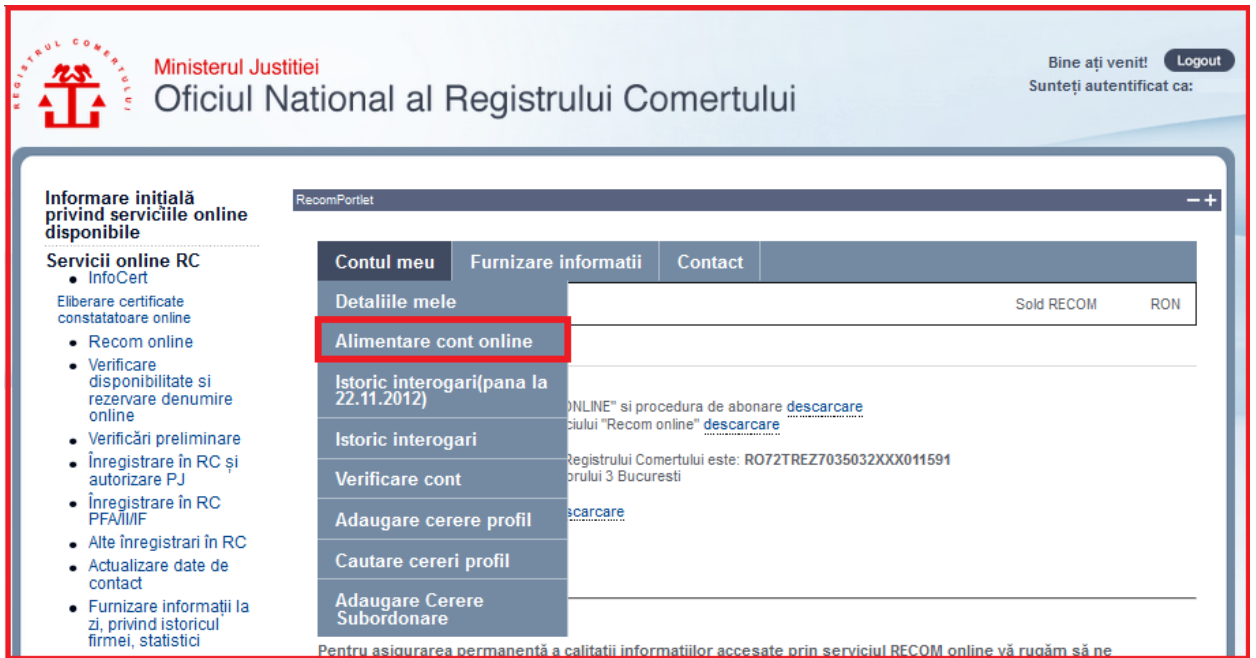

### **5. Completați suma dorită, apoi apăsați "Alimentare cont"**

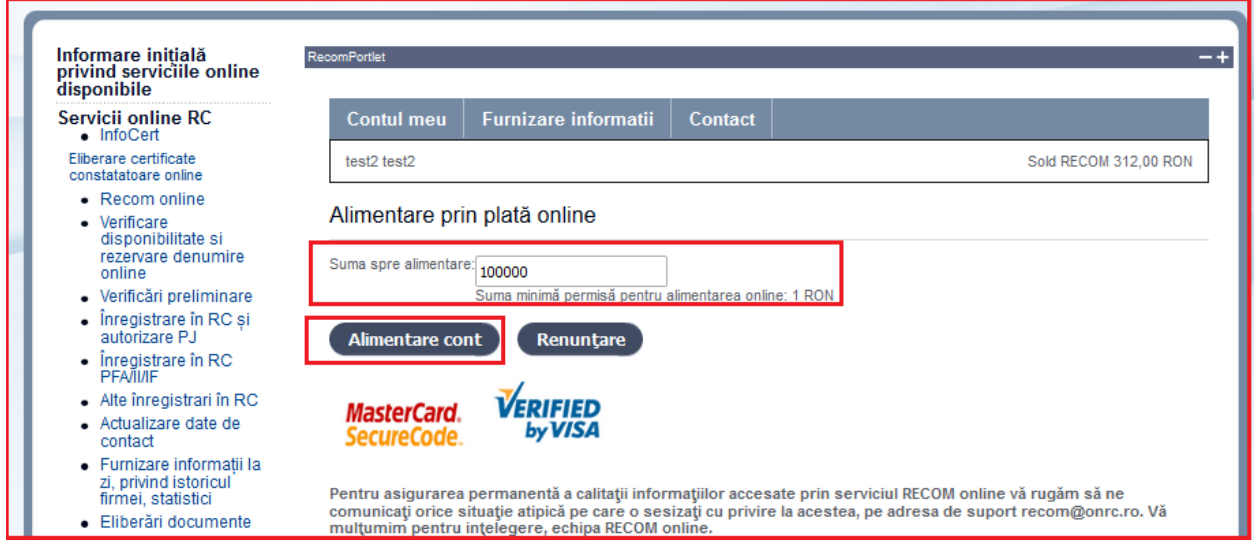

### **6. Confirmați detaliile de tranzacție apoi apăsați "Plătește online"**

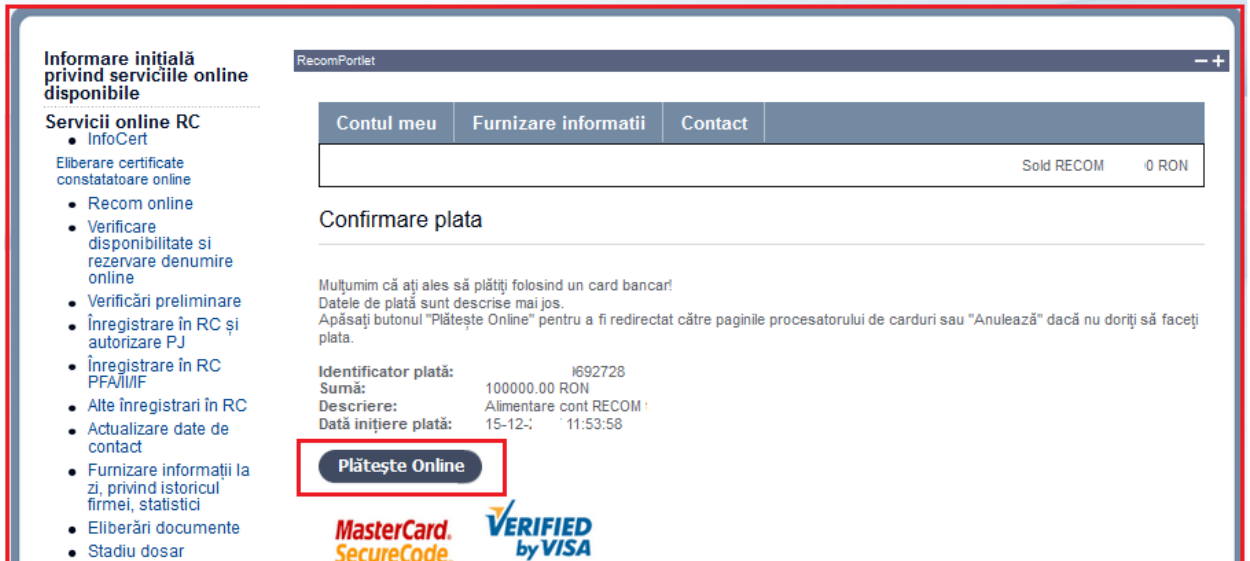

#### **7. Completați detaliile de card pe site-ul procesatorului de plăți și apoi apăsăți "Plătește online"**

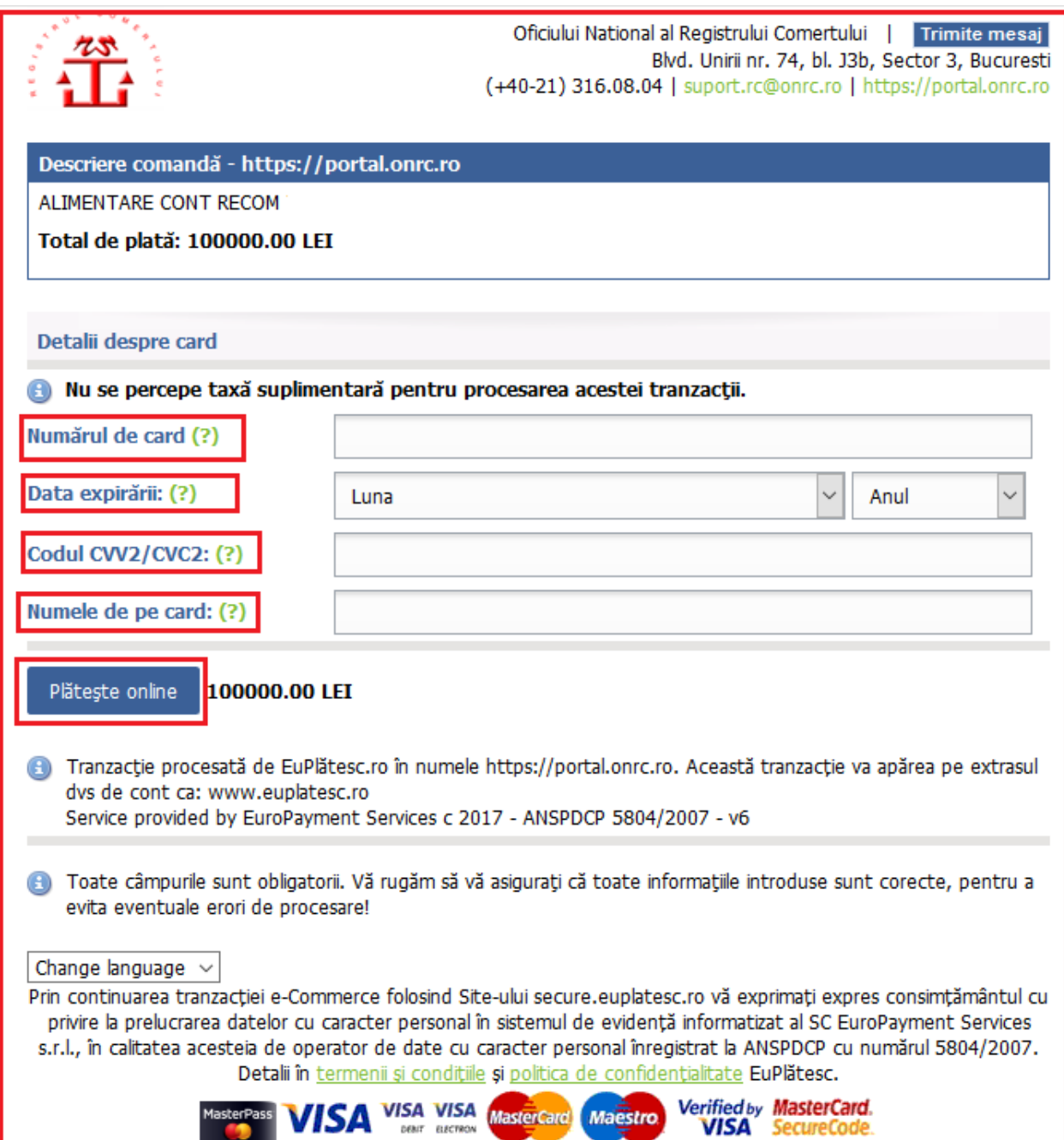

# **8. Verificați că tranzacția a fost aprobată.**

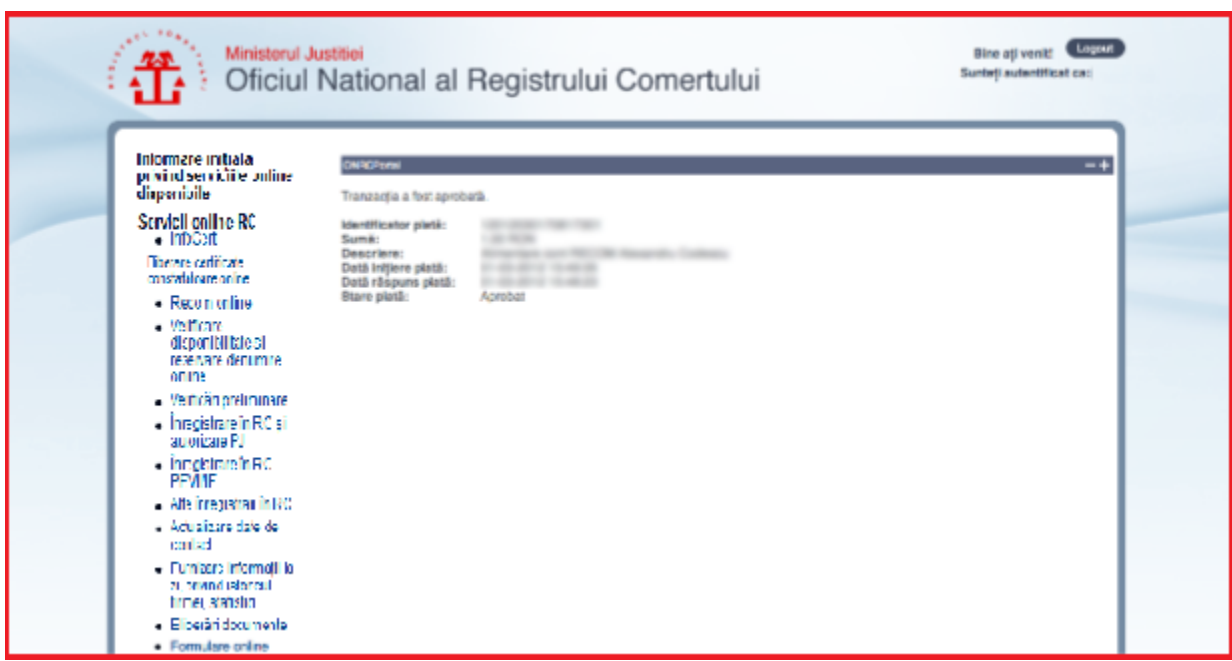